# **Henry Ford Allegiance Health Online Enrollment Guide**

## What do you need to enroll online?

- Your Benefit Choices
- Dependents Social Security Numbers and Dates of Birth
  - Your Choice of Beneficiaries

## **System Tips**

- Turn off your Pop-up Blocker
- The system is fully compatible with all of the major internet browsers: Internet Explorer (Versions 8 11), Google Chrome, Mozilla Firefox, and Safari (Apple pc/mobile devices)
  - o Enrollment on mobile devices (smartphone/tablet) is fully supported as well
- Use the Blue Navigation arrows at the top of each screen instead of the browser back arrows
- Follow the prompts through the enrollment process to make your benefit elections
- Before you click "SAVE elections" on the Summary screen, please review your benefit elections for accuracy
- Print your confirmation statement for your records.

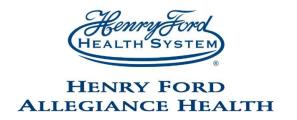

Physician Portal

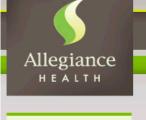

Ida

Navigation
Critical Pathway /
Physician Orders
Departments
Education (AHU)
Allegiance Excellence
Nursing
Forms
Its Your Life
Newsletters
Compliance & Privacy
Quality & Safety
Policies / Procedures

#### Links

■ Action O-I

Committees

- Agility Health RPM
- AllegianceHealth.org
- Allegiance Self-Service
- Aperek (ProClick)

## This Week at Allegiance Health . . .

Clinician Resources

Wednesday, September 23: CME Opportunity, Risk Management and Patient Safety: Maximizing
 Outcomes. The seminar takes place at the Anderson Building Auditorium. Registration and breakfast, 7:30
 a.m., presentation, 8 a.m. - Noon. Physicians, RNs and other Allegiance Health Care professionals, please register
 on NetLearning; search using "CME." Those without NetLearning access, please contact Debra Belden at 841 6903, or <u>Debra.Belden@AllegianceHealth.org</u>.

Send a Page

Phone Book

Kronos

MSDS Online

Commons C.

- Thursday, September 24: Free Presentation for Women, Beyond Urinary Incontinence, presented by Tony Pinson, MD, 6 p.m., at the Ella Sharp Museum. Seating is limited, and registration is required; call (888) 335-7241 or visit AllegianceHealth.org/Events.
- Friday, September 25: Second Annual Jackson Trauma Symposium, sponsored by the Allegiance Trauma program, takes place from 8 a.m. 3 p.m. at the Anderson Building Auditorium. To register, and to find information on the speakers and their topics, <u>click here</u>.

### **Parking Deck Repairs**

In order to keep the Visitor Parking Deck structurally safe and sound, the Construction crew will be doing routine maintenance, including surface work and re-striping. To accommodate repairs, the following closures will take place:

Sunday, September 20 at 6 p.m. - Monday, September 28: Level 2-A to the top will be closed.

Thursday, September 24 - Monday, September 28 at 6 a.m. - The entire Parking Deck will be closed.

### If logging in from home, you may access your benefits via www.allegianceselfservice.org. Note: Username and Password are required to access benefits.

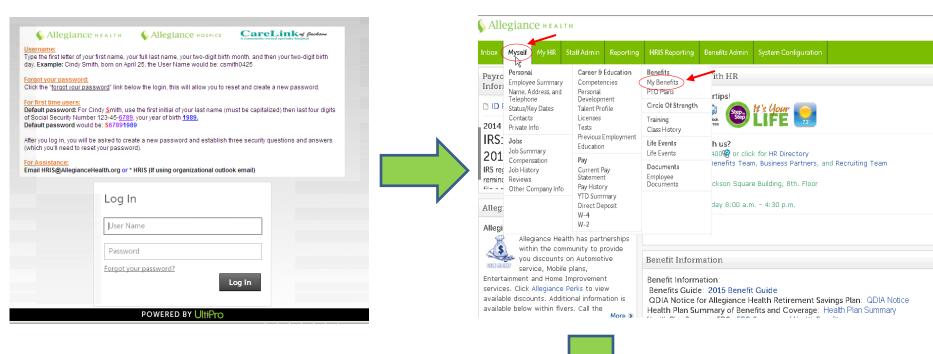

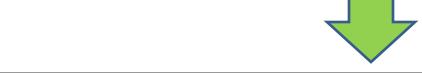

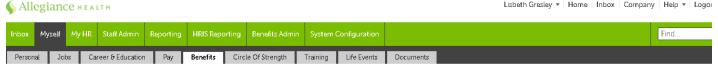

My Benefits PTO Plans

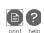

Lisbeth Gresley ▼ Home I

Human Reso

Restitution of Wa

Recovery of War

Human Resources

members are paid

PTO accrual. This

Manager's To

丞 Manager's T

Attention Allee

Please click on

Toolbox 2.0" to

Are you having

content?

More >

April 15, 2014

Guideline:

Welcome to the Allegiance Health Benefits Portal!

By clicking on the link above, you will be directed to bur powerful benefits portal that has three areas packed with information:

- HR InTouch This is your landing page. It contains interactive tools and videos to help you learn more about the benefits that Allegiance Health provides and other topics of interest. The tabs at the top and the left hand side help you drill down to specific benefits that you would like more information on while the Quick Links section takes you directly to the provider website.
- Benefits Enrollment Accessed by clicking on the green "Enroll Now!" button. As a new staff member, current staff member who recently experienced a change in status, or a staff member who has experienced a qualifying event, you would click on this button to enroll in your benefits or make allowable changes based on the event you have experienced.
- View Your Benefits Accessed by clicking on the green "Enroll Now!" button. Current staff members can review their current benefit elections, view/print either a detailed or summary report of your benefits, or view/print your beneficiary form.

### **Welcome Screen**

- To start the enrollment process, click on "Get Started". Note: You will need to read and review the "Legal Authorization page that pops up after clicking Get Started" in order to enter the site.
- Please note A status bar will appear in the center of each screen which will let you know how much of the enrollment process you have completed.
- The Welcome screen will display a "Hints" section which will provide you with instructions on how to navigate through the BenXpress system.
- The Welcome screen will also provide you with important notices for using the system. Please be sure to read through all sections on the page to ensure you do not overlook pertinent information.
- Once you have read through all sections on the page, click on the "Next" arrow in the bottom right corner to proceed to next page.

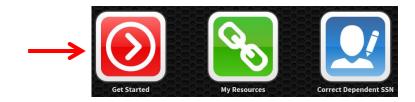

#### 11% COMPLET

- To start your enrollment, click on the  $\$  arrow above.
- Use the navigational arrows and to go to the previous or next step respectively.
- The enrollment wizard will guide you through the enrollment process.
- In each step of the enrollment process, you may be asked to provide and/or review some information.
- To ensure that any changes you make get recorded correctly, please do not use your browser's navigational buttons (Back, Forward or Refresh).

Welcome to your employee benefits web site. This site provides you with the necessary tools to understand and manage your employer sponsored benefits.

### Important!

⚠ In the event of discrepancies between insurance company records and this enrollment system, the insurance company records will dictate benefits, eligibility dates and claim payments.

## Important!

▲ You must complete the enrollment process and click the Save button for your elections to be saved. If you logout without saving, your elections will not be finalized and you will not be enrolled.

## **Personal Information Screen**

- Review your personal information.
- If any of your personal information is incorrect, please update your information using the Allegiance Health Self-Service portal.
- If all of the information is correct, click on the "Next" arrow.

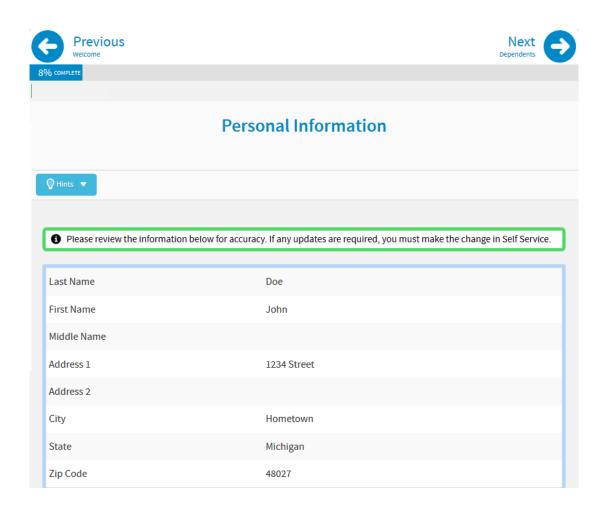

## **Dependent Information Screen**

• Click on "Add New Dependents" to enter dependents into the system.

PLEASE NOTE: You must add a Spouse and/or Dependent(s) on this screen in order to cover them under any benefits in future screens.

- If you have a spouse/dependent(s) to be added, enter all of the fields marked with an asterisk (\*) as they are a required field.
- Continue clicking on "Add New Dependent" until your spouse/dependent(s) have been added and appear under the "My Dependents" section.
- Once spouse/dependent(s) have been successfully added, click on the "Next" Arrow.

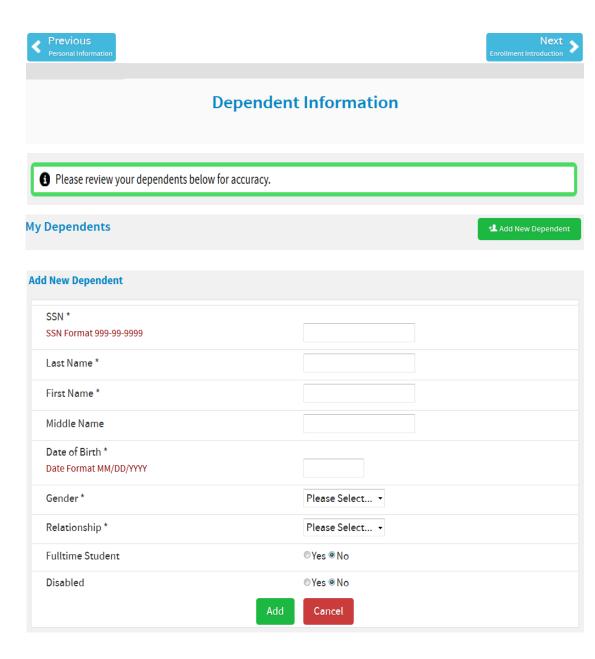

## **Current 2015 Summary**

• Review your current 2015 elections

Note: Your current election will be displayed on each benefit screen through the enrollment process.

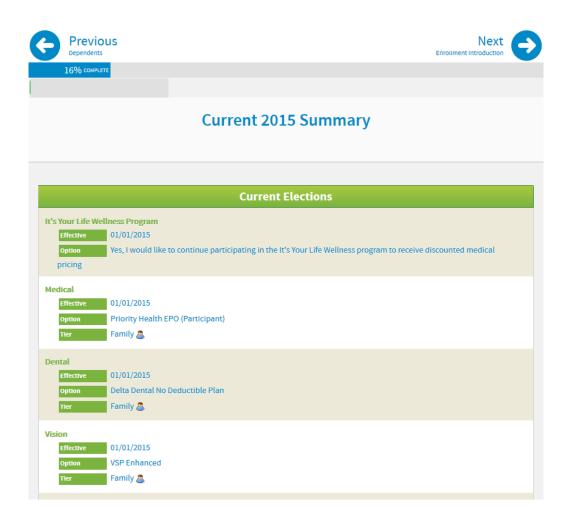

## **Enrollment Screen**

- Review the information provided on the "2016 Enrollment" screen.
- Click on the "Next" arrow to continue to next page.

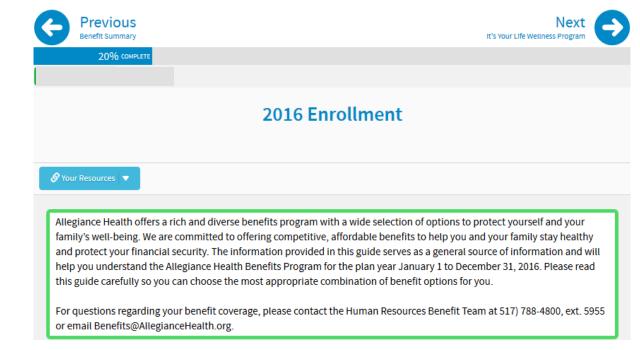

## It's Your Life Wellness Program Screen

- Review the "It's Your Life Wellness Program" Screen.
- Click on the "Next" arrow to continue to next page.

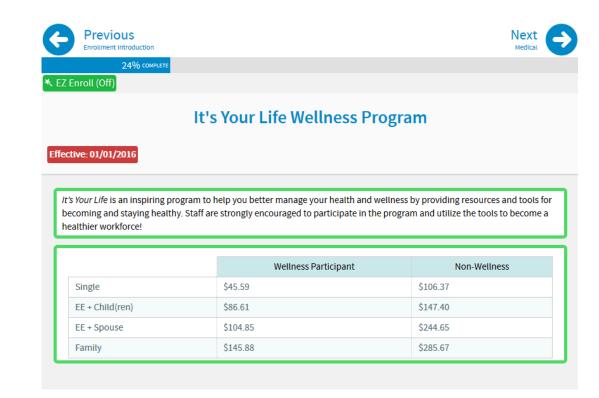

## It's Your Life Coaching Opportunities Pop-Up

- Review the "It's Your Life Wellness Program"
   Coaching Opportunities Pop-Up.
- Click on the "Next" arrow to continue to next page.

#### **Coaching Opportunities**

#### 3 2016 It's Your Life Program Requirements

- Complete FULL enrollment by October 16, 2015 if you do not enroll in IYL by the deadline, you will not be eligible for the IYL discount plan rate for 2016.
- Complete 3 coaching sessions and preventative services during 2016 before the deadlines noncompliance with any deadline could result in loss of the IYL discount plan rate.

#### IYL Compliance Timeline and Rate Adjustments

|                                    | First Quarter           | Second Quarter           | Third Quarter               |
|------------------------------------|-------------------------|--------------------------|-----------------------------|
| Coaching Date                      | January 1 -<br>March 31 | April 1 - June 30        | July 1 - September<br>30    |
| Appeal Window                      | April 1 - April 30      | July 1 - July 30         | October 1 - October<br>30   |
| Rate Adjusted to<br>Standard Plan* | May 8 - July 2          | August 14 -<br>October 1 | October 23 -<br>December 17 |

<sup>\*</sup>If you do not apply for and receive approval through the IYL Appeal process, your medical premium rate will change to the Standard Plan rate during applicable dates.

Ok

### **Election Screens**

- Plan options and pricing are broken down by:
  - Options available
  - Tier of coverage
- Current 2015 elections are displayed in the blue box.
- Select if you intend to participate and complete all of your enrollment and coaching requirements or not.
- Check the box(es) of the spouse and/or dependents that you wish to cover under the plan.
  - Once the dependents to cover are selected, the appropriate tier radio dial will be available for each plan option.
- Select the tier of coverage option in which you wish to enroll in, or select "Waive Coverage" if you do not wish to enroll in this benefit.
- Once you have made your selection, click on the "Next" arrow in the top right corner of the screen.
- Continue this process for each benefit that is presented to you through the enrollment system.
   Some benefits may have additional pop-ups with instructions along the way.

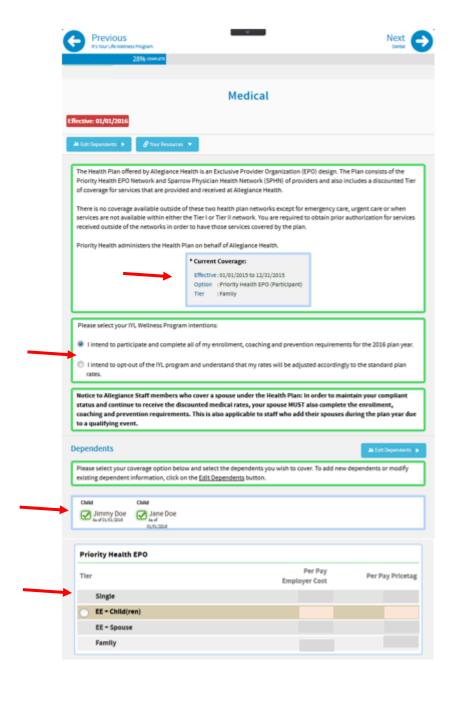

### **Enrollment Preview Screens**

- At the Summary screen, you will need to review all of the elections you made and confirm their accuracy.
- The dependent(s) you entered and the core benefits that they are enrolled/not enrolled in are shown by:
  - Green check mark indicating that they are enrolled in that benefit
  - Red no symbol indicating that they are not enrolled in that benefit
- If you need to change the election you made for a benefit, click on the benefit name (medical, dental vision, etc.) and you will be taken back to the corresponding benefit screen. From there you will make your new election and click on the "Save" button in the top right corner. You will then be brought back to this preview screen.
- Once you have reviewed this screen and have confirmed that all of the benefit elections are accurate, click on the "SAVE Elections" icon in the top right corner.

## \*\*\* PLEASE NOTE \*\*\*

If you do not click on the SAVE Elections Icon, your elections will not be saved and you will not be enrolled in the benefits that you elected.

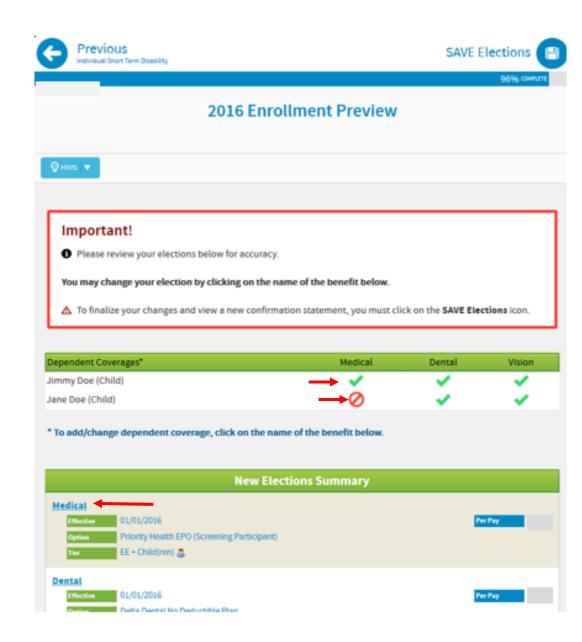

## **Summary Screen**

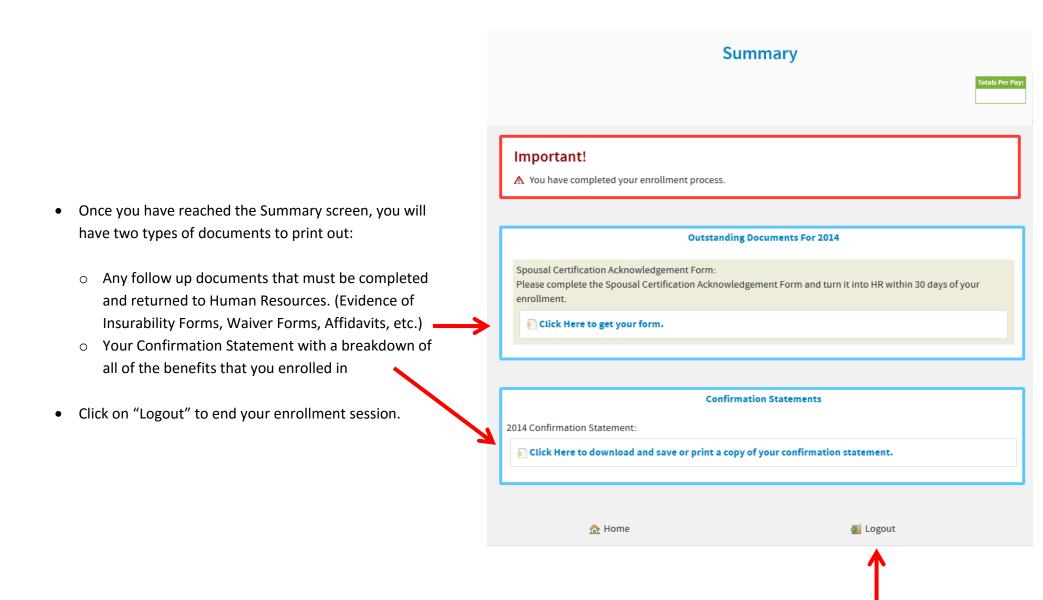

## **Evidence of Insurability (EOI)**

- To obtain the Evidence of Insurability form, visit the home page of BenXpress.
- Click on the "My Resources" tile
- You will be taken to the resources section. At the top of the screen, the link to the electronic EOI form will be provided.
- You will be taken to the Unum site to complete the EOI form

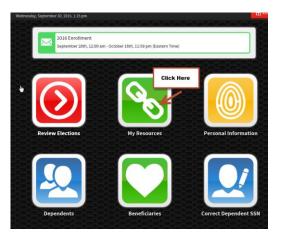

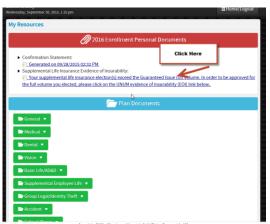

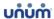

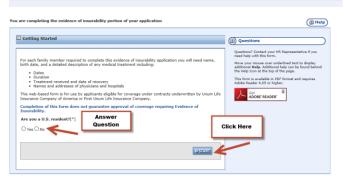

Copyright © 2015 Unum Group, All Rights Reserved.